# <span id="page-0-0"></span>**Manuale di servizio di Dell™ Vostro™ 230s - Torre slim**

[Operazioni con il computer](file:///C:/data/systems/vos230/it/sm/st/work.htm) [Rimozione e sostituzione di componenti](file:///C:/data/systems/vos230/it/sm/st/parts.htm) **[Specifiche](file:///C:/data/systems/vos230/it/sm/st/specs.htm) [Diagnostica](file:///C:/data/systems/vos230/it/sm/st/diags.htm)** [Programma di configurazione del sistema](file:///C:/data/systems/vos230/it/sm/st/bios.htm) [Struttura della scheda di sistema](file:///C:/data/systems/vos230/it/sm/st/sysbd_diagram.htm)

## **Messaggi di N.B., Attenzione e Avvertenza**

**A.B.:** un messaggio di N.B. indica informazioni importanti che contribuiscono a migliorare l'utilizzo del computer.

**ATTENZIONE: un messaggio di ATTENZIONE indica un danno potenziale all'hardware o la perdita di dati se le istruzioni non vengono seguite.** 

**AVVERTENZA: un messaggio di AVVERTENZA indica un rischio di danni alla proprietà, lesioni personali o morte.** 

Se si è acquistato un computer Dell™ Serie n, qualsiasi riferimento in questo documento ai sistemi operativi Microsoft® Windows® non è applicabile.

**Le informazioni contenute nel presente documento sono soggette a modifiche senza preavviso. © 2010 Dell Inc. Tutti i diritti riservati.**

È severamente vietata la riproduzione di questo materiale, con qualsiasi strumento, senza l'autorizzazione scritta di Dell Inc.

Marchi commerciali utilizzati in questo documento: Dell, il logo DELL e Vostro sono marchi di pedi mone transmontentali di logo and transmontentali on marchi commerciali o marchi commerciali o marchi commerciali o marchi c

Altri marchi e nomi commerciali possono essere utilizzati in questo documento sia in riferimento ale arbendicano il marchio e i nomi che ai prodotti stessi. Dell Inc.<br>nega qualsiasi partecipazione di proprietà relativa a m

Marzo 2010 Rev. A00

#### <span id="page-1-0"></span>**Programma di configurazione del sistema Manuale di servizio di Dell™ Vostro™ 230s - Torre slim**

[Boot Menu \(Menu di avvio\)](#page-1-1)

- [Tasti di spostamento](#page-1-2)
- [Accesso al programma di configurazione del sistema](#page-1-3)
- [Opzioni di menu del programma di configurazione del sistema](#page-1-4)

## <span id="page-1-1"></span>**Boot Menu (Menu di avvio)**

Premere <F12> quando viene visualizzato il logo Dell™ per attivare un menu per la sequenza di avvio temporanea con l'elenco delle periferiche di avvio valide per il sistema.

Le opzioni elencate sono:

**Internal HDD (Disco rigido interno) CD/DVD/CD-RW Drive (Unità CD/DVD/CD-RW) Onboard NIC (NIC integrata) BIOS Setup (Configurazione del BIOS) Diagnostics (Diagnostica)**

Questo menu risulta utile per eseguire l'avvio da una particolare periferica o per attivare la diagnostica del sistema. L'uso del menu di avvio non causa variazioni nell'ordine di avvio archiviato nel BIOS.

#### <span id="page-1-2"></span>**Tasti di spostamento**

Utilizzare i tasti indicati di seguito per spostarsi nelle schermate del programma di configurazione del sistema.

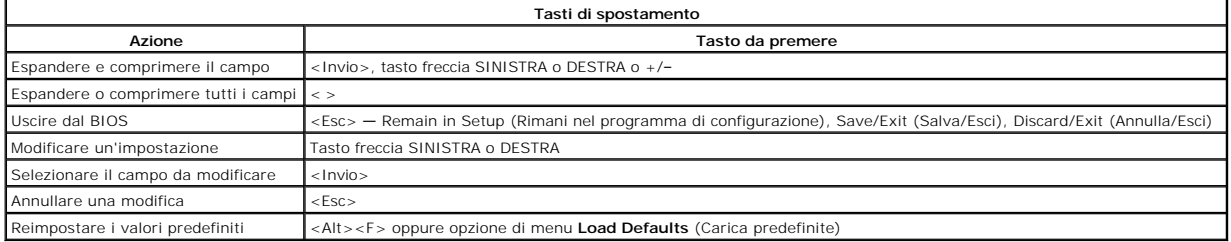

## <span id="page-1-3"></span>**Accesso al programma di configurazione del sistema**

Il computer offre le seguenti opzioni del BIOS e del programma di configurazione del sistema:

- 
- l Visualizzare un menu di avvio singolo premendo il tasto <F12> l Accedere al programma di configurazione del sistema premendo <F2>

#### **Menu <F12>**

Premere <F12> quando viene visualizzato il logo Dell™ per attivare una sequenza di avvio temporanea con l'elenco delle periferiche di avvio valide per il computer. In questo menu, sono presenti le opzioni **Diagnostics** (Diagnostica) ed **Enter Setup** (Accedi al programma di configurazione del sistema). I dispositivi<br>elencati nel menu di avvio dipendono dai dispositivi di avv

#### **<F2>**

Premere <F2> per accedere al programma di configurazione del sistema e modificare le impostazioni definibili dall'utente. Se non si riesce ad accedere al<br>programma di configurazione del sistema utilizzando questo tasto, pr

#### <span id="page-1-4"></span>**Opzioni di menu del programma di configurazione del sistema**

**A.B.:** le opzioni del programma di configurazione del sistema possono variare in base al computer e possono non comparire nello stesso ordine.

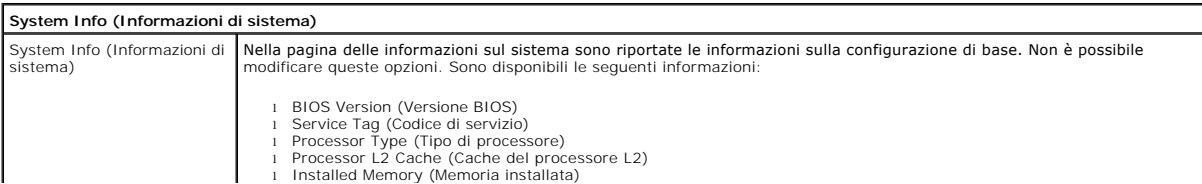

l Memory Speed (Velocità memoria) l Memory Channel Mode (Modalità canale memoria) l Memory Type (Tipo di memoria)

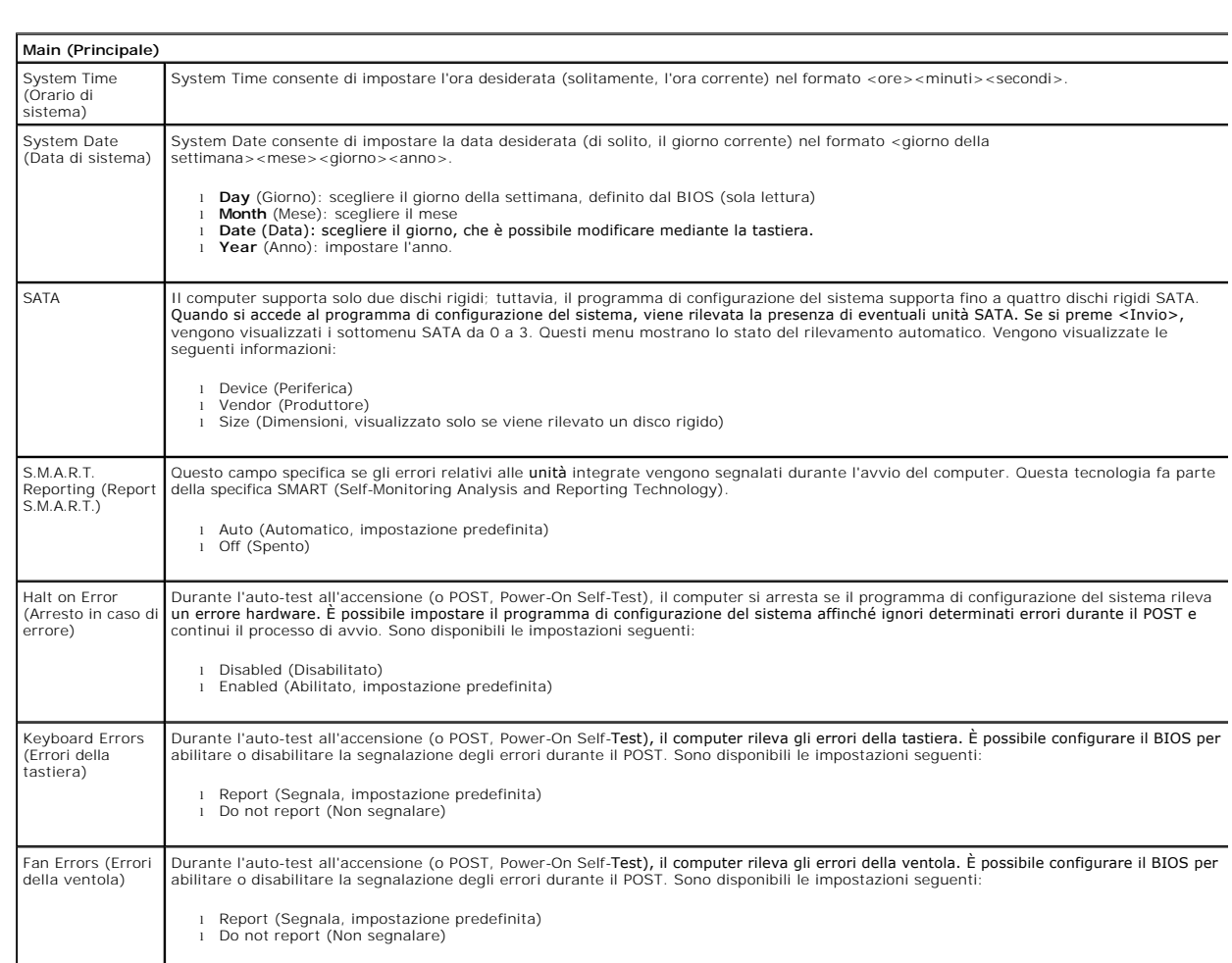

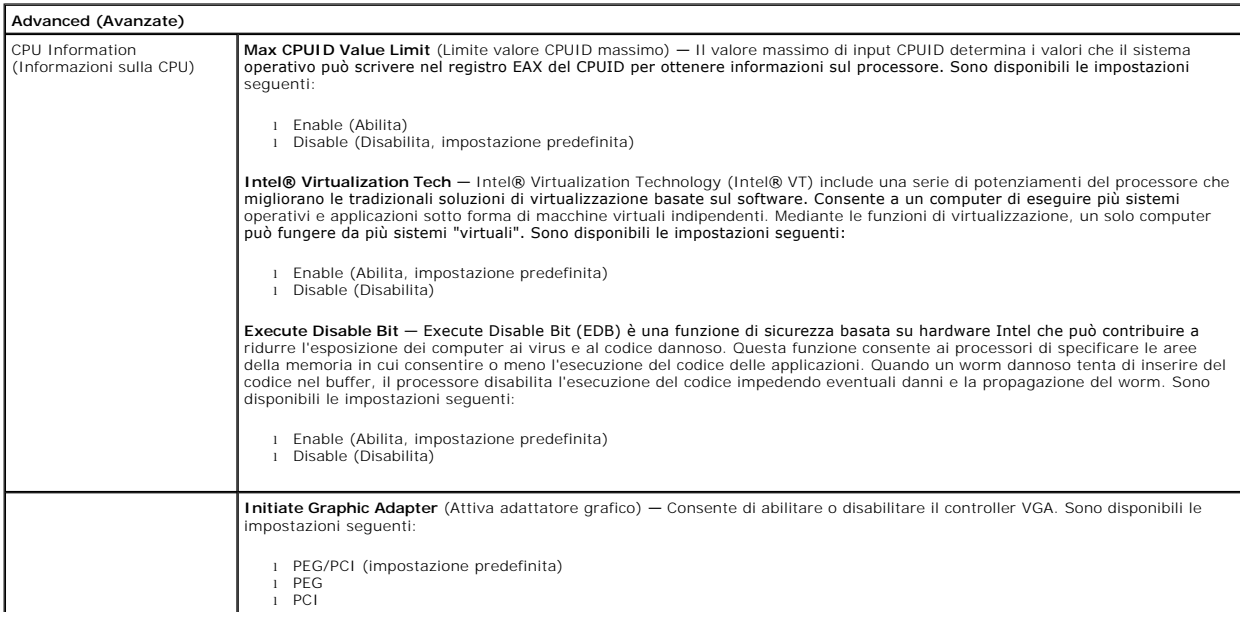

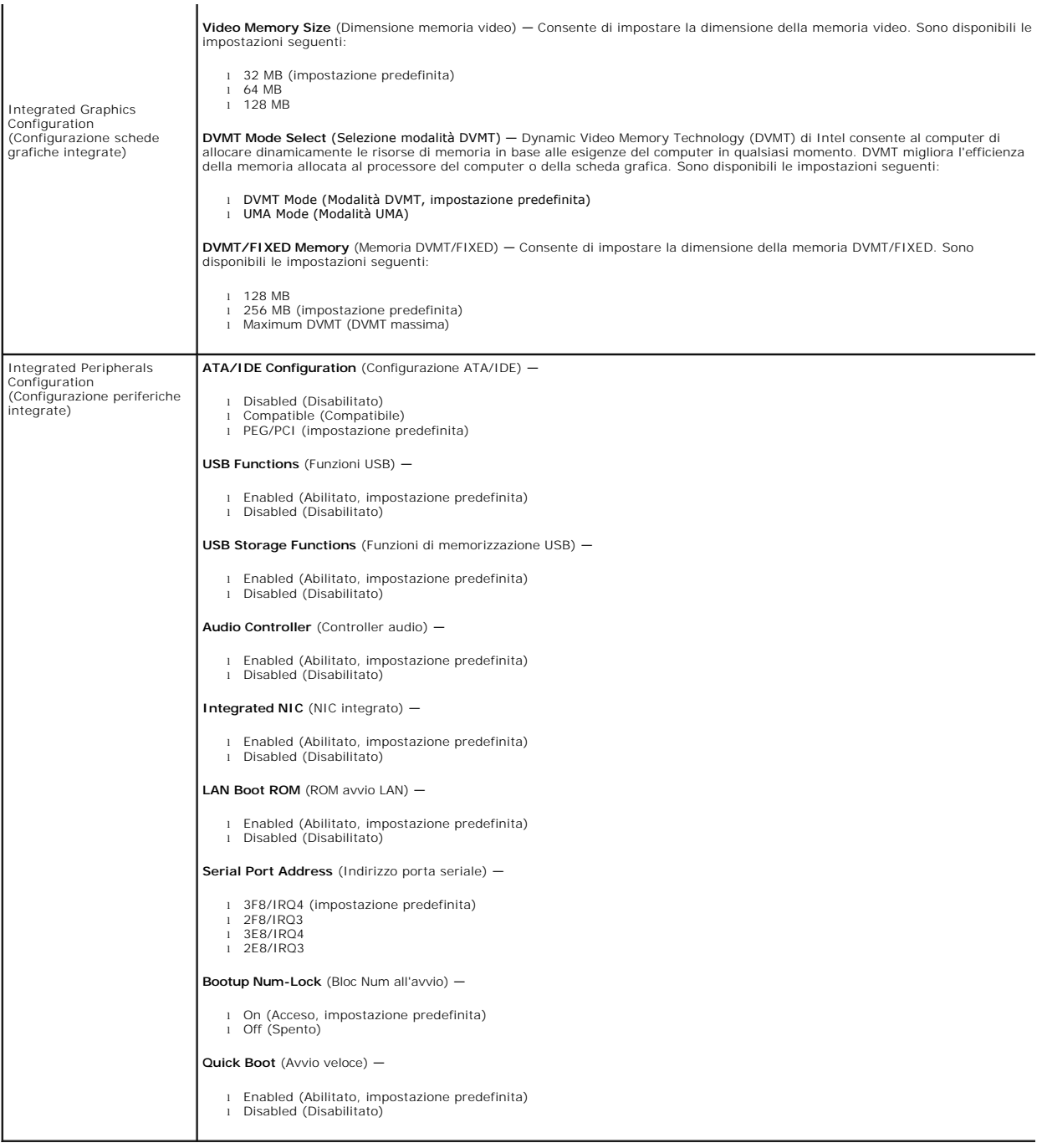

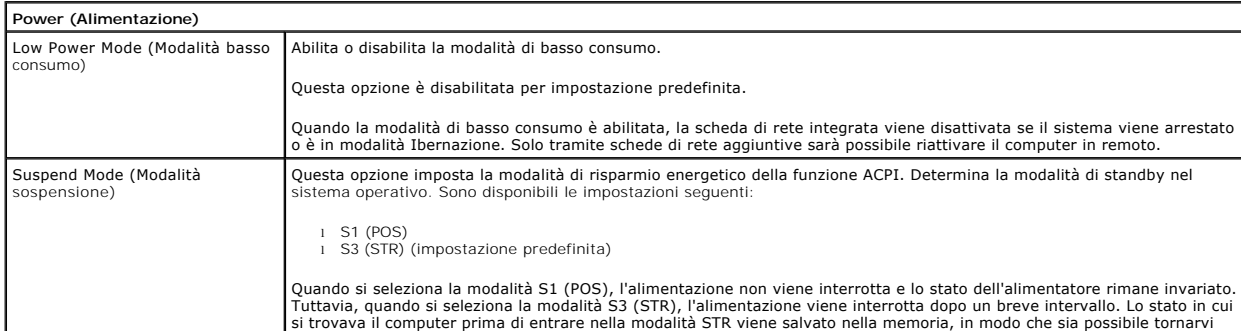

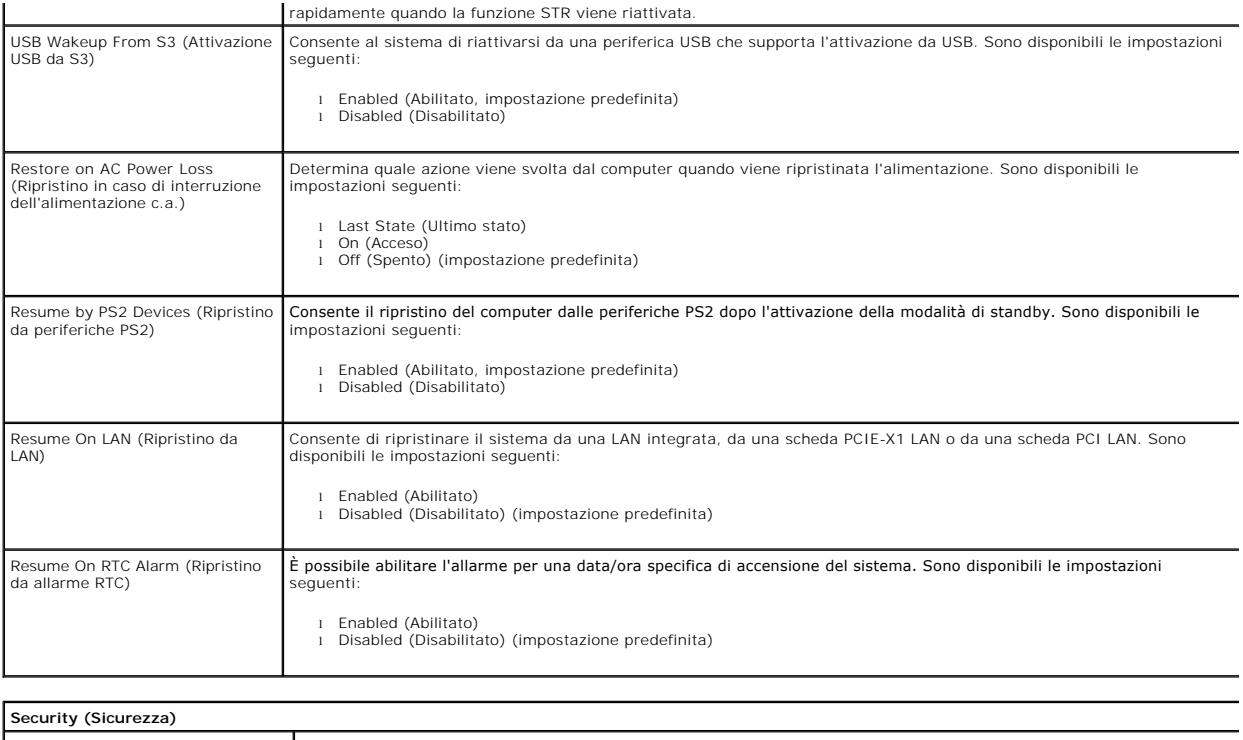

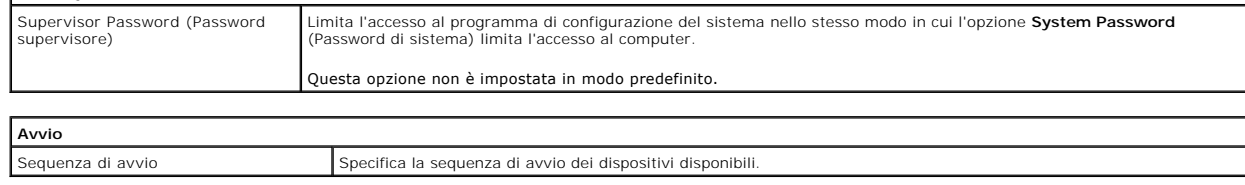

÷

#### <span id="page-5-0"></span>**Diagnostica**

**Manuale di servizio di Dell™ Vostro™ 230s - Torre slim**

- **O** [Diagnostica della Dell](#page-5-1)
- [Codici dell'indicatore pulsante di accensione](#page-6-0)
- $\bullet$  [Codici bip](#page-6-1)

## <span id="page-5-1"></span>**Diagnostica della Dell**

#### **Quando usare il programma Dell Diagnostics**

Si consiglia di stampare queste procedure prima di iniziare.

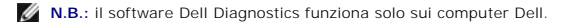

**N.B.:** il supporto *Drivers and Utilities* è opzionale e potrebbe non essere fornito con il computer.

Accedere al programma di configurazione del sistema (vedere <u>Accesso al programma di configurazione del sistema</u>), esaminare le informazioni sulla<br>configurazione del computer e assicurarsi che il dispositivo che si desider

Avviare Dell Diagnostics dal disco rigido o dal supporto *Drivers and Utilities.*

#### **Avvio del programma Dell Diagnostics dal disco rigido**

- 1. Accendere (o riavviare) il computer.
- 2. Quando viene visualizzato il logo DELL, premere immediatamente <F12>.
- **N.B.:** Se viene visualizzato un messaggio che indica che la partizione dell'utilità di diagnostica non è stata trovata, eseguire il programma Dell Diagnostics dal supporto *Drivers and Utilities.*

Se si attende troppo a lungo e viene visualizzato il logo del sistema operativo, continuare ad attendere fino a visualizzare il desktop di Microsoft® Windows®. Arrestare quindi il sistema e riprovare.

3. Quando viene visualizzato l'elenco delle unità di avvio, evidenziare **Boot to Utility Partition** (Avvio dalla partizione dell'utilità di diagnostica) e premere <Invio>.

4. Quando viene visualizzato il **menu principale di Dell Diagnostics**, selezionare il tipo di verifica da eseguire.

### **Avvio di Dell Diagnostics dal CD Drivers and Utilities**

- 1. Inserire il disco *Drivers and Utilities*.
- 2. Arrestare il sistema e riavviarlo.

Quando viene visualizzato il logo DELL, premere immediatamente <F12>.

Se si attende troppo a lungo e viene visualizzato il logo di Windows, attendere la visualizzazione del desktop di Windows. Arrestare quindi il sistema e riprovare.

**N.B.: la seguente procedura modifica la sequenza di avvio solo temporaneamente. Al successivo avvio, il computer si avvierà in base ai dispositivi<br>specificati nel programma di configurazione del sistema.** 

- 3. Quando viene visualizzato l'elenco delle unità di avvio, evidenziare **Onboard or USB CD-ROM Drive** (Unità CD-ROM integrata o USB) e premere <Invio>.
- 4. Selezionare l'opzione **Boot from CD-ROM** (Avvio da CD-ROM) dal menu visualizzato e premere <Invio>.
- 5. Digitare 1 per avviare il menu e premere <Invio> per procedere.
- 6. Selezionare **Run the 32 Bit Dell Diagnostics** (Esegui il programma Dell Diagnostics a 32 bit) dall'elenco numerato. Se sono elencate più versioni, selezionare quella appropriata per il computer.
- 7. Quando viene visualizzato il **menu principale di Dell Diagnostics**, selezionare il tipo di verifica da eseguire.

#### **Menu principale di Dell Diagnostics**

1. Dopo che Dell Diagnostics è stato caricato e che è stato visualizzato **Menu principale**, fare clic sul pulsante corrispondente all'opzione desiderata.

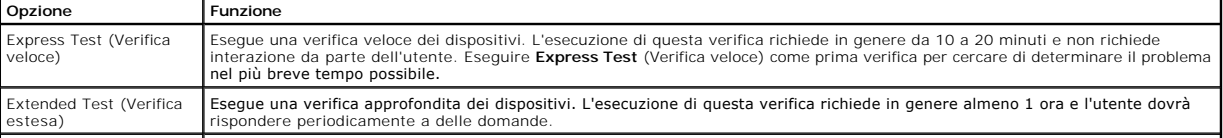

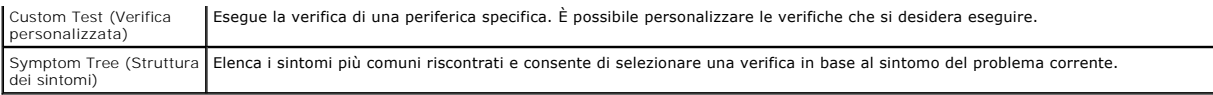

- 2. Se durante la verifica viene riscontrato un problema, verrà visualizzato un messaggio contenente il codice di errore e la descrizione del problema.<br>Annotare il codice di errore e la descrizione del problema e seguire
- 3. Se si esegue un test dalle opzioni **Custom Test** (Verifica personalizzata) o **Symptom Tree** (Struttura dei sintomi), fare clic sulla scheda pertinente descritta nella tabella seguente per maggiori informazioni.

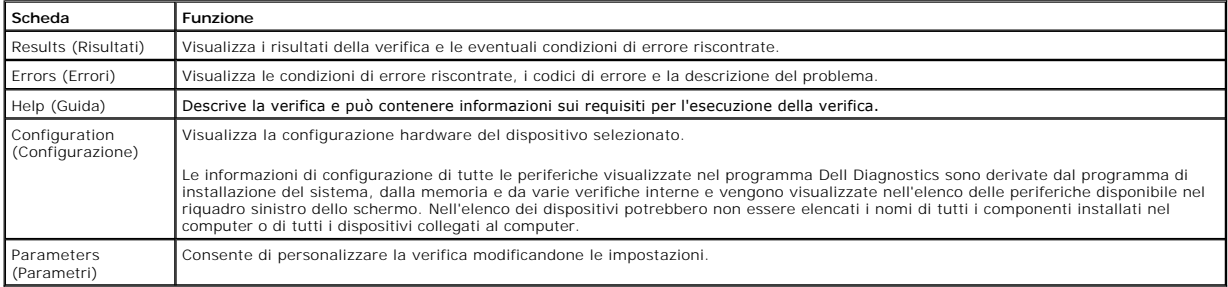

- 4. Se si esegue il programma Dell Diagnostics dal disco *Drivers and Utilities*, al termine delle verifiche estrarre il disco.
- 5. Chiudere la schermata della verifica per tornare alla schermata del **menu principale.** Chiudere la schermata della verifica per tornare alla schermata del **menu principale**.

# <span id="page-6-0"></span>**Codici dell'indicatore pulsante di accensione**

Gli indicatori di diagnostica forniscono molte più informazioni sullo stato del sistema, ma il computer supporta anche gli stati dell'indicatore di alimentazione<br>legacy. Gli stati dell'indicatore di alimentazione sono illu

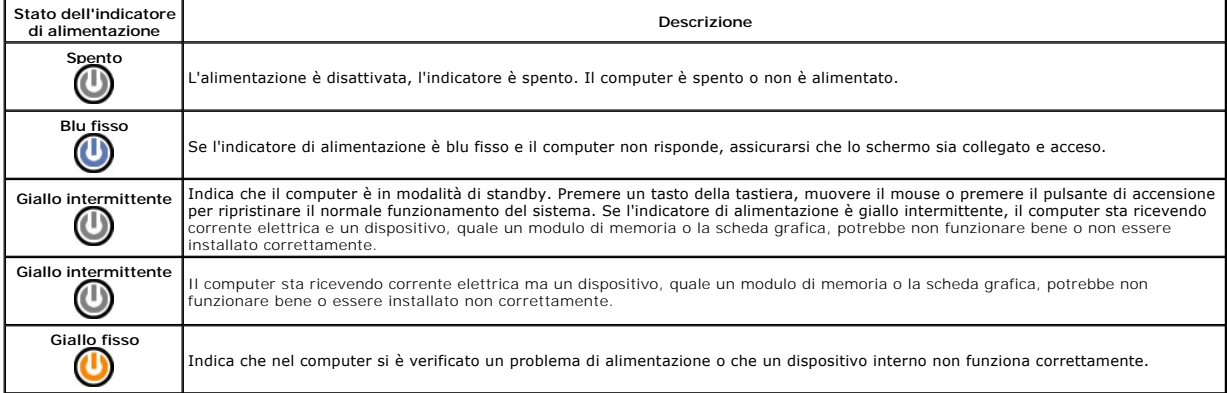

# <span id="page-6-1"></span>**Codici bip**

Se il monitor non è in grado di visualizzare i messaggi di errore durante il POST, il computer può emettere una serie di segnali acustici (bip) che identificano il problema o che possono aiutare a identificare un componente o un gruppo difettoso. La tabella seguente illustra i codici bip che possono essere generati<br>durante il POST. La maggior parte dei codici bip indica un errore irr la condizione segnalata.

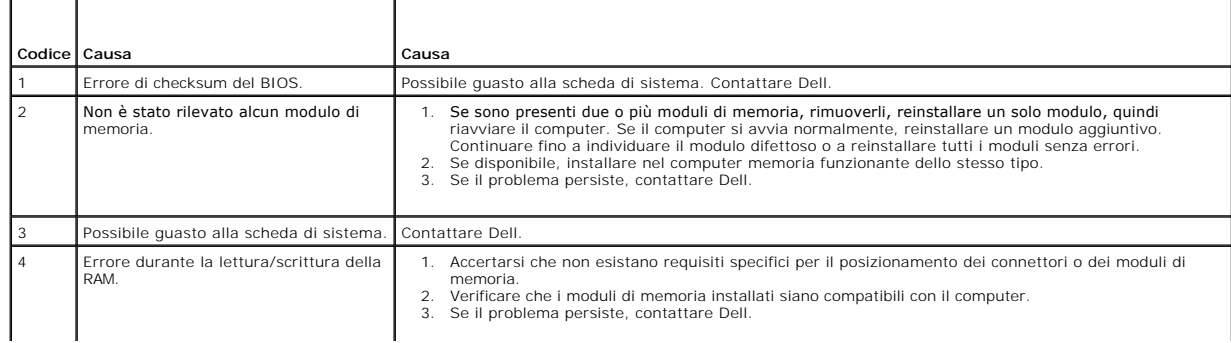

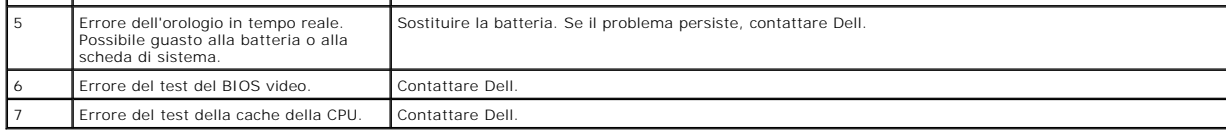

#### <span id="page-8-0"></span>**Rimozione e sostituzione di componenti Manuale di servizio di Dell™ Vostro™ 230s - Torre slim**

- O [Coperchio](file:///C:/data/systems/vos230/it/sm/st/st_Cover.htm)
- [Staffa di supporto del telaio](file:///C:/data/systems/vos230/it/sm/st/st_Chassis_Bracket.htm)
- **O** [Memoria](file:///C:/data/systems/vos230/it/sm/st/st_Memory.htm)
- O [Disco rigido](file:///C:/data/systems/vos230/it/sm/st/st_Hard_drive.htm)
- 
- [Batteria pulsante](file:///C:/data/systems/vos230/it/sm/st/st_Coin_battery.htm)
- **[Alimentatore](file:///C:/data/systems/vos230/it/sm/st/st_Power_Supply.htm)**
- [Base d'appoggio in gomma](file:///C:/data/systems/vos230/it/sm/st/st_Rubber_Feet.htm)
- **[Pannello frontale](file:///C:/data/systems/vos230/it/sm/st/st_Front_Bezel.htm)** 
	- [Scheda di espansione](file:///C:/data/systems/vos230/it/sm/st/st_Expansion_Card.htm)
	- **O** [Unità ottica](file:///C:/data/systems/vos230/it/sm/st/st_Optical_drive.htm)
- O [Ventola](file:///C:/data/systems/vos230/it/sm/st/st_Chassis_Fan.htm)
- [Pulsante di accensione e indicatore del lettore di schede flash](file:///C:/data/systems/vos230/it/sm/st/st_Power_Button_LED.htm)  $\bullet$  [Pannello di I/O anteriore e lettore di schede di memoria Secure Digital \(SD\)](file:///C:/data/systems/vos230/it/sm/st/st_Front_IO_Panel.htm)
	- [Dissipatore di calore e processore](file:///C:/data/systems/vos230/it/sm/st/st_Heatsink_Processor.htm)
	- [Scheda di sistema](file:///C:/data/systems/vos230/it/sm/st/st_System_Board%20.htm)

## <span id="page-9-0"></span>**Specifiche**

**Manuale di servizio di Dell™ Vostro™ 230s - Torre slim** 

- **[Processore](#page-9-1)**
- **O** [Memoria](#page-9-3)
- **[Audio](#page-9-5)**
- [Bus di espansione](#page-9-7)
- [Unità](#page-10-1)
- [Connettori sulla scheda di sistema](#page-10-3)
- [Alimentazione](#page-11-0)

<span id="page-9-1"></span>**Processore**

[Caratteristiche ambientali](#page-11-2)

**O** [Informazioni di sistema](#page-9-2) [Video](#page-9-4) **O** [Rete](#page-9-6) **O** [Schede](#page-10-0) <sup>O</sup> [Connettori esterni](#page-10-2) [Comandi e indicatori](#page-10-4) [Caratteristiche fisiche](#page-11-1)

**N.B.:** le offerte variano da paese a paese. Per ulteriori informazioni sulla configurazione del computer, fare clic su Start →Guida e supporto tecnico e<br>selezionare l'opzione che consente di visualizzare le informazioni

<span id="page-9-3"></span><span id="page-9-2"></span>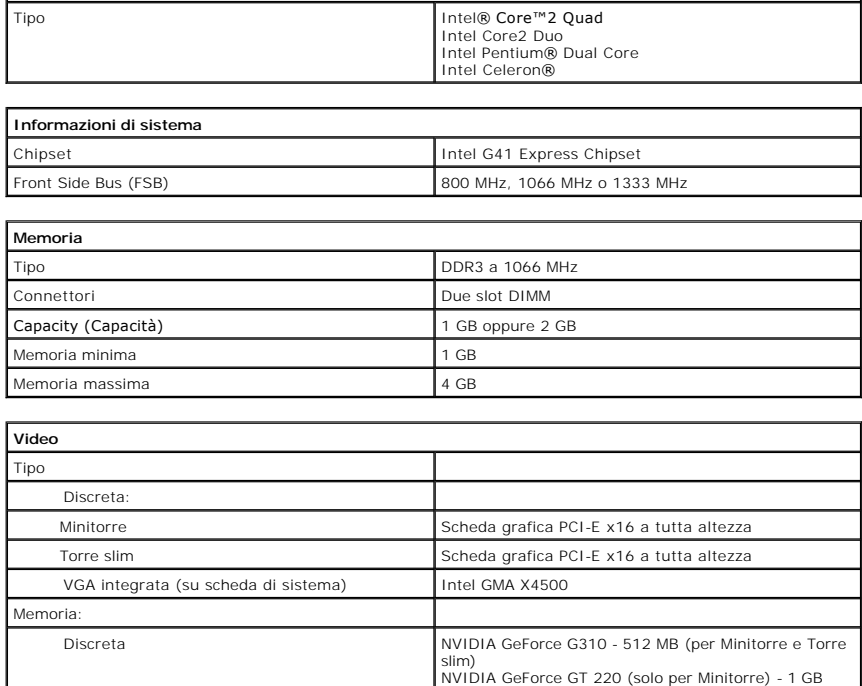

<span id="page-9-5"></span><span id="page-9-4"></span>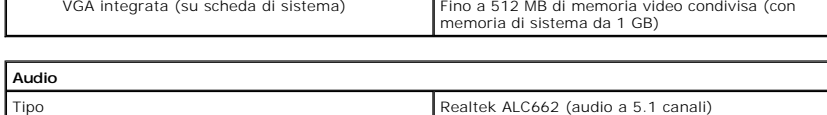

<span id="page-9-6"></span>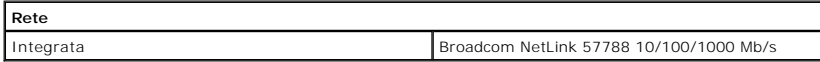

<span id="page-9-7"></span>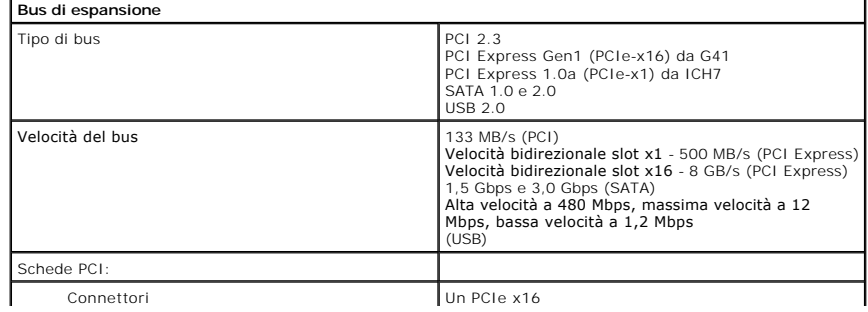

# Un PCIe x1 Due PCI

<span id="page-10-0"></span>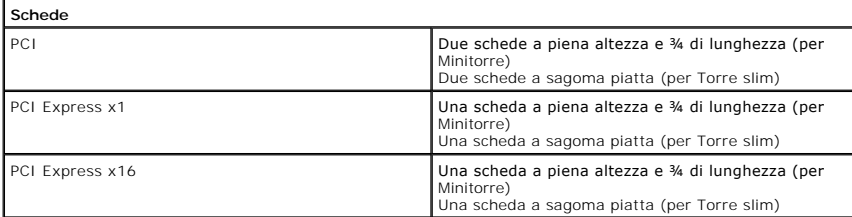

<span id="page-10-1"></span>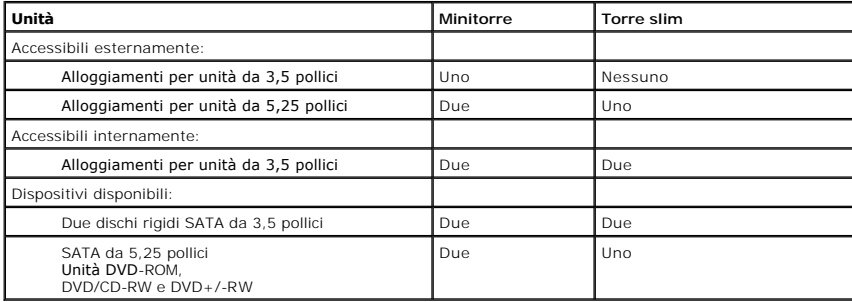

<span id="page-10-2"></span>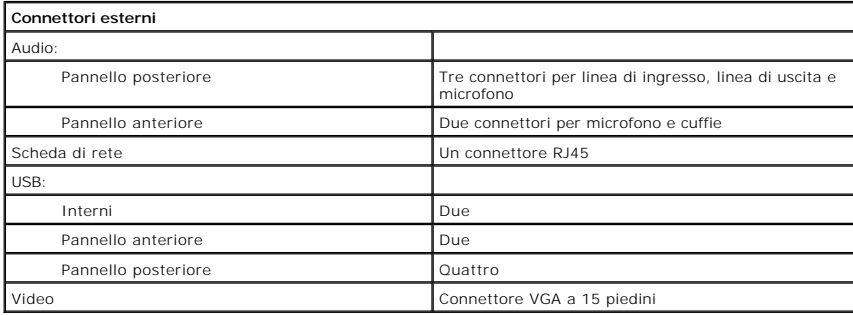

<span id="page-10-3"></span>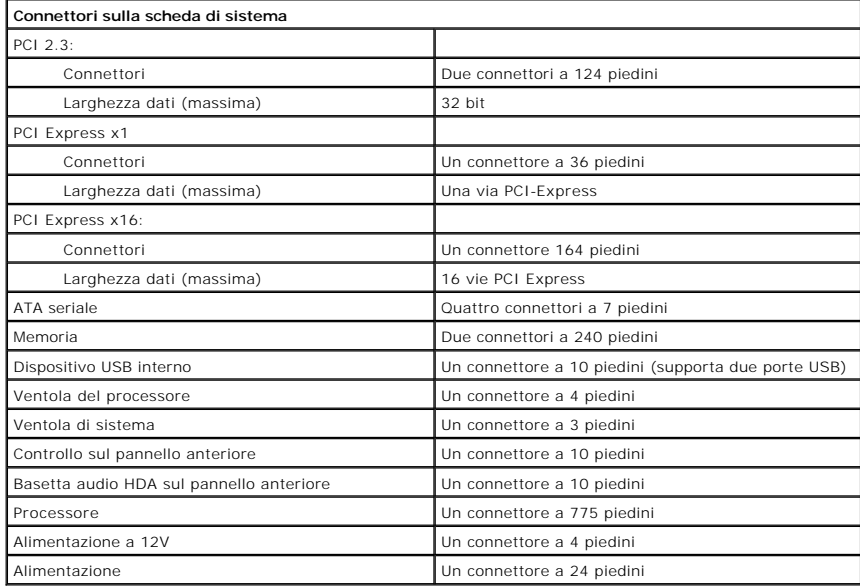

<span id="page-10-4"></span>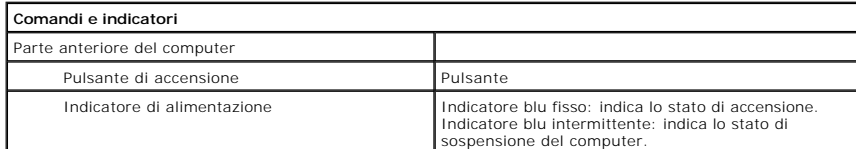

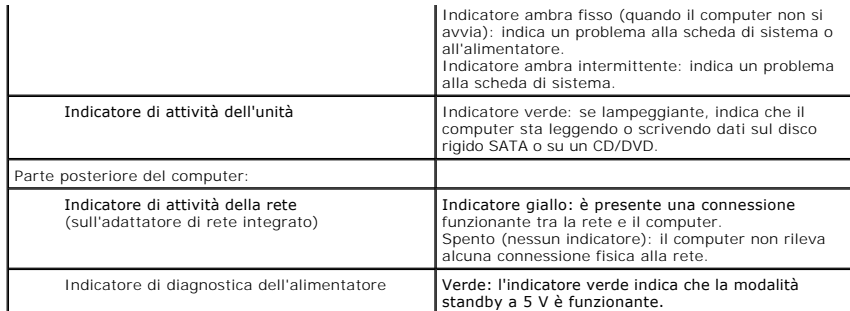

<span id="page-11-0"></span>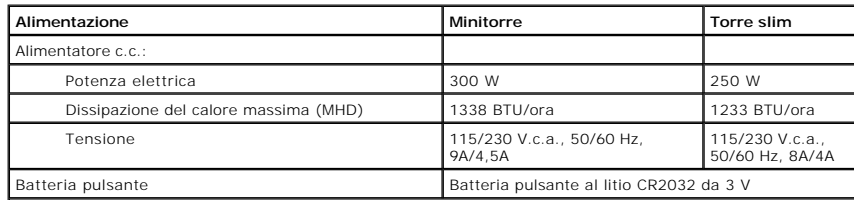

**N.B.:** dissipazione di calore calcolata utilizzando la potenza elettrica nominale.

**N.B.:** per informazioni importanti sull'impostazione della tensione, consultare le informazioni di sicurezza<br>fornite con il computer.

<span id="page-11-1"></span>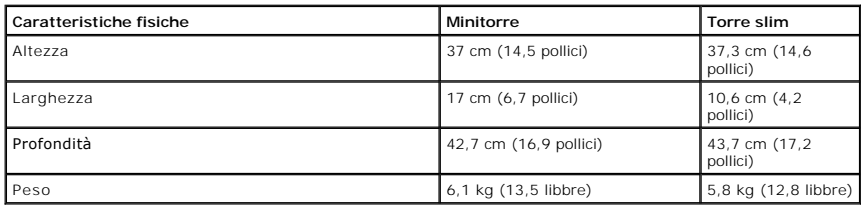

<span id="page-11-2"></span>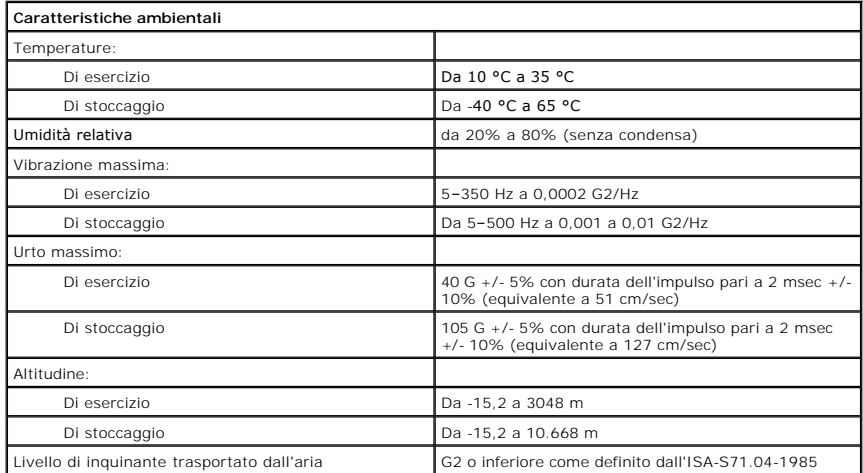

#### <span id="page-12-0"></span>**Staffa di supporto del telaio Manuale di servizio di Dell™ Vostro™ 230s - Torre slim**

AVVERTENZA: prima di effettuare interventi sui componenti interni del computer, leggere le informazioni sulla sicurezza fornite con il computer.<br>Per ulteriori informazioni sulle protezioni ottimali, consultare l'home page

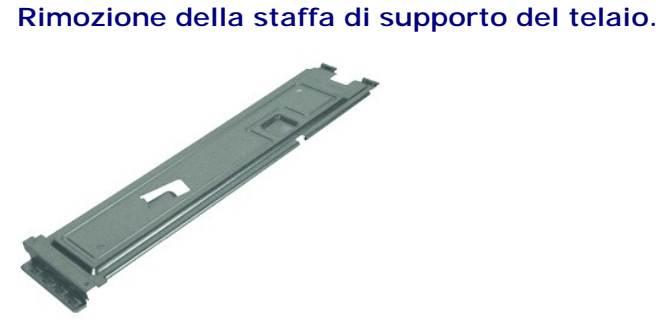

**N.B.:** potrebbe essere necessario installare Adobe® Flash® Player da **Adobe.com** per poter visualizzare le illustrazioni seguenti.

- 1. Seguire le procedure descritte in <u>Prima di effettuare interventi su componenti interni del computer</u>.<br>2. Rimuovere il <u>coperchio</u>.
- 
- 3. Rimuovere le viti che fissano la staffa di supporto del telaio al computer.
- 4. Sollevare la staffa di supporto del telaio e rimuoverla dal computer.

# **Riposizionamento della staffa di supporto del telaio.**

Per riposizionare la staffa di supporto del telaio, seguire in ordine inverso la procedura appena descritta.

#### <span id="page-13-0"></span>**Ventola**

**Manuale di servizio di Dell™ Vostro™ 230s - Torre slim**

AVVERTENZA: prima di effettuare interventi sui componenti interni, leggere le informazioni sulla sicurezza fornite con il computer. Per ulteriori<br>informazioni sulle protezioni ottimali, consultare l'home page sulla conform

# **Rimozione della ventola**

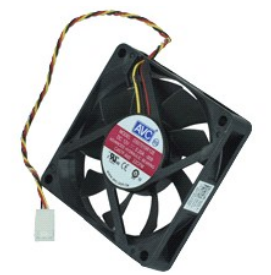

**N.B.:** potrebbe essere necessario installare Adobe® Flash® Player da **Adobe.com** per poter visualizzare le illustrazioni seguenti.

1. Seguire le procedure descritte in <u>Prima di effettuare interventi su componenti interni del computer</u>.<br>2. Rimuovere il <u>coperchio.</u><br>3. Rimuovere il <u>pannello frontale</u>.<br>4. Rimuovere il <u>disco rigido</u>.<br>5. Rimuovere il <u>d</u>

- 
- 
- 
- 

7. Rimuovere il cavo della ventola dalle linguette sul computer.

- 8. Rimuovere le viti che fissano la ventola al computer.
- 9. Rimuovere la ventola dal computer.

# **Riposizionamento della ventola**

Per riposizionare la ventola, eseguire i passaggi sopra riportati nell'ordine inverso.

### <span id="page-14-0"></span>**Batteria pulsante**

**Manuale di servizio di Dell™ Vostro™ 230s - Torre slim**

AVVERTENZA: prima di effettuare interventi sui componenti interni, leggere le informazioni sulla sicurezza fornite con il computer. Per ulteriori<br>informazioni sulle protezioni ottimali, consultare l'home page sulla conform

## **Rimozione della batteria pulsante**

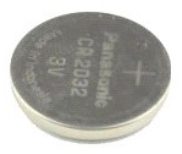

**N.B.:** potrebbe essere necessario installare Adobe® Flash® Player da **Adobe.com** per poter visualizzare le illustrazioni seguenti.

- 
- 
- 
- 1. Seguire le procedure descritte in <u>Prima di effettuare interventi su componenti interni del computer</u>.<br>2. Rimuovere il <u>coperchio.</u><br>4. Rimuovere il <u>pannello frontale</u>.<br>4. Rimuovere la <u>[staffa di supporto del telaio](file:///C:/data/systems/vos230/it/sm/st/st_Chassis_Bracket.htm)</u>.<br>5
- 6. Rimuovere la batteria dal computer.

# **Riposizionamento della batteria pulsante**

Per riposizionare la batteria pulsante, seguire in ordine inverso la procedura appena descritta.

#### <span id="page-15-0"></span>**Coperchio**

**Manuale di servizio di Dell™ Vostro™ 230s - Torre slim**

AVVERTENZA: prima di effettuare interventi sui componenti interni del computer, leggere le informazioni sulla sicurezza fornite con il computer.<br>Per ulteriori informazioni sulle protezioni ottimali, consultare l'home page

## **Rimozione del coperchio**

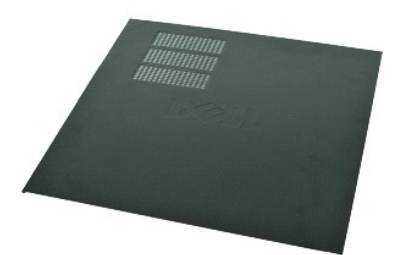

**N.B.:** potrebbe essere necessario installare Adobe® Flash® Player da **Adobe.com** per poter visualizzare le illustrazioni seguenti.

- 1. Seguire le procedure descritte in <u>Prima di effettuare interventi su componenti interni del computer</u>.<br>2. Rimuovere le viti a testa zigrinata che fissano il coperchio al computer.
- 
- 3. Far scorrere il coperchio verso la parte posteriore del computer.
- 4. Sollevare e rimuovere il coperchio dal computer.

## **Riposizionamento del coperchio**

Per riposizionare il coperchio, eseguire i passaggi sopra riportati nell'ordine inverso.

# <span id="page-16-0"></span>**Schede di espansione**

**Manuale di servizio di Dell™ Vostro™ 230s - Torre slim**

AVVERTENZA: prima di effettuare interventi sui componenti interni del computer, leggere le informazioni sulla sicurezza fornite assieme al<br>computer. Per ulteriori informazioni sulle procedure consigliate, consultare l'home

## **Rimozione di una scheda di espansione**

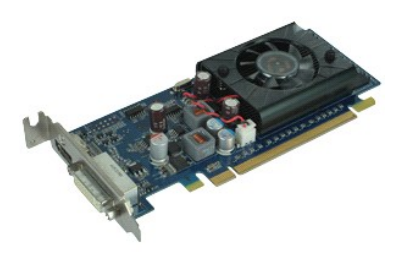

**N.B.:** per visualizzare le illustrazioni riportate di seguito potrebbe essere necessario installare Adobe® Flash® Player dal sito **Adobe.com**.

- 
- 1. Seguire le procedure descritte in <u>Prima di effettuare interventi sui componenti interni del computer</u>.<br>2. Rimuovere il <u>coperchio.</u><br>3. Rimuovere la <u>[staffa di supporto del telaio](file:///C:/data/systems/vos230/it/sm/st/st_Chassis_Bracket.htm)</u>.<br>4. Afferrare la scheda dagli angoli s

## **Riposizionamento delle schede di espansione**

Per riposizionare un scheda di espansione, eseguire i passaggi sopra riportati nell'ordine inverso.

## <span id="page-17-0"></span>**Pannello frontale**

**Manuale di servizio di Dell™ Vostro™ 230s - Torre slim**

AVVERTENZA: prima di effettuare interventi sui componenti interni del computer, leggere le informazioni sulla sicurezza fornite assieme al<br>computer. Per ulteriori informazioni sulle procedure consigliate, consultare l'home

## **Rimozione del pannello frontale**

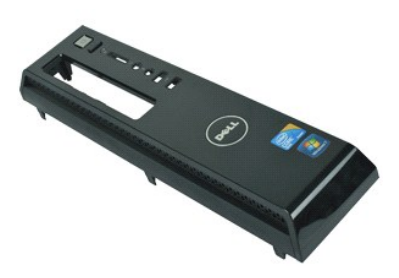

**N.B.:** per visualizzare le illustrazioni riportate di seguito potrebbe essere necessario installare Adobe® Flash® Player dal sito **Adobe.com**.

- 1. Seguire le procedure descritte in <u>Prima di effettuare interventi sui componenti interni del computer</u>.<br>2. Rimuovere il <u>coperchio</u>.
- 
- 3. Sganciare delicatamente i fermagli di fissaggio per liberare il pannello dal computer.
- 4. Ruotare e liberare il pannello dal computer.

# **Riposizionamento del pannello frontale**

Per riposizionare il pannello frontale, eseguire i passaggi sopra riportati nell'ordine inverso.

# <span id="page-18-0"></span>**Pannello di I/O anteriore e lettore di schede di memoria Secure Digital (SD)**

**Manuale di servizio di Dell™ Vostro™ 230s - Torre slim**

AVVERTENZA: prima di effettuare interventi sui componenti interni del computer, leggere le informazioni sulla sicurezza fornite con il computer.<br>Per ulteriori informazioni sulle procedure consigliate, consultare l'home pag

## **Rimozione del pannello di I/O anteriore e del lettore di schede di memoria Secure Digital (SD)**

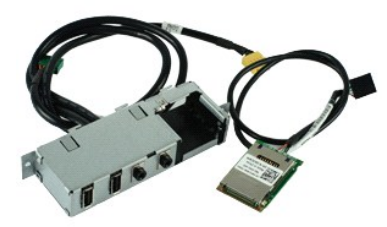

**N.B.:** potrebbe essere necessario installare Adobe® Flash® Player da **Adobe.com** per poter visualizzare le illustrazioni seguenti.

- 1. Seguire le procedure descritte in *Prima di effettuare interventi sui componenti interni del computer*.<br>2. Rimuovere il coperchio.
- 2. Rimuovere il [coperchio.](file:///C:/data/systems/vos230/it/sm/st/st_Cover.htm)<br>3. Rimuovere il [pannello frontale](file:///C:/data/systems/vos230/it/sm/st/st_Front_Bezel.htm).
- 4. Rimuovere la [staffa di supporto del telaio](file:///C:/data/systems/vos230/it/sm/st/st_Chassis_Bracket.htm).
- 5. Rimuovere il <u>disco rigido</u>.<br>6. Rimuovere l'<mark>[unità ottica](file:///C:/data/systems/vos230/it/sm/st/st_Optical_drive.htm)</mark>.
- 
- 7. Rimuovere i <u>cavi del pulsante di accensione e dell'indicatore del lettore di schede flash</u>.<br>8. Scollegare tutti i cavi dalla scheda di sistema.
- 9. Liberare i cavi dalle staffe passacavo sul telaio.
- 10. Rimuovere le viti che fissano il pannello di I/O al computer.
- 11. Far scorrere delicatamente il pannello di I/O verso la parte posteriore del computer e rimuoverlo dal telaio.
- 12. Liberare i due fermagli di fissaggio e spingere verso l'alto il lettore di lettore di schede di memoria Secure Digital (SD).
- 13. Rimuovere il lettore di schede di memoria Secure Digital (SD) dalla staffa del pannello di I/O.

## **Riposizionamento del pannello di I/O anteriore e del lettore di schede di memoria Secure Digital (SD)**

Per riposizionare il pannello di I/O anteriore e il lettore di schede di memoria Secure Digital (SD), eseguire i passaggi sopra riportati nell'ordine inverso. [Torna alla pagina Sommario](file:///C:/data/systems/vos230/it/sm/st/index.htm)

#### <span id="page-19-0"></span>**Disco rigido**

**Manuale di servizio di Dell™ Vostro™ 230s - Torre slim**

AVVERTENZA: prima di effettuare interventi sui componenti interni del computer, leggere le informazioni sulla sicurezza fornite con il computer.<br>Per ulteriori informazioni sulle protezioni ottimali, consultare l'home page

## **Rimozione del disco rigido**

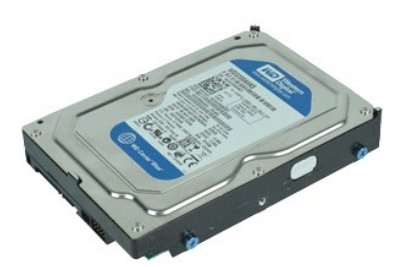

**N.B.:** potrebbe essere necessario installare Adobe® Flash® Player da **Adobe.com** per poter visualizzare le illustrazioni seguenti.

- 1. Seguire le procedure descritte in <u>Prima di effettuare interventi su componenti interni del computer</u>.<br>2. Rimuovere il <u>coperchio</u>.
- 
- 
- 3. Rimuovere il <u>pannello frontale</u>.<br>4. Rimuovere la <u>[staffa di supporto del telaio](file:///C:/data/systems/vos230/it/sm/st/st_Chassis_Bracket.htm)</u>.<br>5. Scollegare il cavo di alimentazione e il cavo dati dal disco rigido.

6. Premere e tenere premuta la chiusura a scatto dell'unità e spingere il disco rigido verso la parte posteriore del computer.

7. Sollevare il disco rigido e rimuoverlo dall'alloggiamento dell'unità.

## **Ricollocamento del disco rigido**

Per riposizionare il disco rigido, eseguire i passaggi sopra riportati nell'ordine inverso.

#### <span id="page-20-0"></span>**Dissipatore di calore e processore Manuale di servizio di Dell™ Vostro™ 230s - Torre slim**

AVVERTENZA: prima di effettuare interventi sui componenti interni, leggere le informazioni sulla sicurezza fornite con il computer. Per ulteriori<br>informazioni sulle protezioni ottimali, consultare l'home page sulla conform

## **Rimozione del dissipatore di calore e del processore**

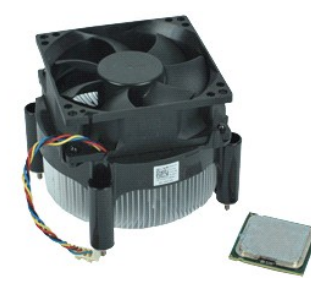

**N.B.:** potrebbe essere necessario installare Adobe® Flash® Player da **Adobe.com** per poter visualizzare le illustrazioni seguenti.

- 1. Seguire le procedure descritte in <u>Prima di effettuare interventi su componenti interni del computer</u>.<br>2. Rimuovere il <u>coperchio</u>.<br>3. Rimuovere la <u>[staffa di supporto del telaio](file:///C:/data/systems/vos230/it/sm/st/st_Chassis_Bracket.htm)</u>.<br>4. Scollegare il cavo del dissipatore
- 
- 
- 5. Allentare le viti che fissano il gruppo del dissipatore di calore e della ventola alla scheda di sistema.
- 6. Sollevare il gruppo del dissipatore di calore ed estrarlo dal computer. Appoggiare il gruppo su una superficie di lavoro pulita con la ventola rivolta verso il basso e il fondo rivolto verso l'alto.
- 7. Premere sulla leva e farla scorrere per liberare il coperchio del processore.
- 8. Sollevare il coperchio del processore.
- 9. Sollevare con attenzione il processore e rimuoverlo dallo zoccolo, quindi collocarlo in un involucro antistatico.

## **Riposizionamento del dissipatore di calore e del processore**

Per riposizionare il dissipatore di calore e il processore, eseguire i passaggi sopra riportati nell'ordine inverso.

#### <span id="page-21-0"></span>**Memoria**

**Manuale di servizio di Dell™ Vostro™ 230s - Torre slim**

AVVERTENZA: prima di effettuare interventi sui componenti interni del computer, leggere le informazioni sulla sicurezza fornite con il computer.<br>Per ulteriori informazioni sulle protezioni ottimali, consultare l'home page

# **Rimozione di un modulo di memoria**

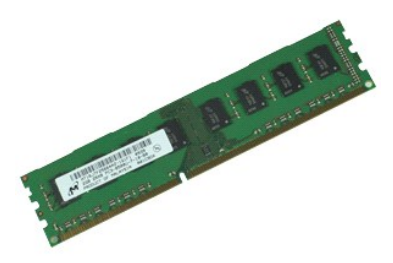

**N.B.:** potrebbe essere necessario installare Adobe® Flash® Player da **Adobe.com** per poter visualizzare le illustrazioni seguenti.

- 1. Seguire le procedure descritte in <u>Prima di effettuare interventi su componenti interni del computer</u>.<br>2. Rimuovere il <u>coperchio</u>.
- 3. Premere i fermagli di fissaggio presenti su ciascuna estremità del connettore del modulo di memoria per liberare il modulo dal computer.
- 4. Rimuovere il modulo di memoria dal computer.

# **Riposizionamento di un modulo di memoria**

Per riposizionare il modulo di memoria, eseguire i passaggi sopra riportati nell'ordine inverso.

#### <span id="page-22-0"></span>**Unità ottica**

**Manuale di servizio di Dell™ Vostro™ 230s - Torre slim**

AVVERTENZA: prima di effettuare interventi sui componenti interni del computer, leggere le informazioni sulla sicurezza fornite con il computer.<br>Per ulteriori informazioni sulle protezioni ottimali, consultare l'home page

# **Rimozione dell'unità ottica**

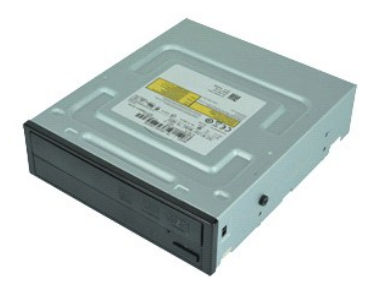

**N.B.:** potrebbe essere necessario installare Adobe® Flash® Player da **Adobe.com** per poter visualizzare le illustrazioni seguenti.

- 1. Seguire le procedure descritte in <u>Prima di effettuare interventi su componenti interni del computer</u>.<br>2. Rimuovere il <u>coperchio</u>.
- 
- 
- 3. Rimuovere il <u>pannello frontale.</u><br>4. Rimuovere la <u>[staffa di supporto del telaio](file:///C:/data/systems/vos230/it/sm/st/st_Chassis_Bracket.htm)</u>.<br>5. Scollegare il cavo di alimentazione e il cavo dati dall'unità ottica.

6. Premere e tenere premuta la chiusura a scatto dell'unità, quindi far scorrere l'unità ottica attraverso il pannello frontale e fuori dal computer.

# **Riposizionamento dell'unità ottica**

Per riposizionare l'unità ottica, eseguire i passaggi sopra riportati nell'ordine inverso.

#### <span id="page-23-0"></span>**Pulsante di accensione e indicatore del lettore di schede flash Manuale di servizio di Dell™ Vostro™ 230s - Torre slim**

**AVVERTENZA: prima di effettuare interventi sui componenti interni, leggere le informazioni sulla sicurezza fornite con il computer. Per ulteriori informazioni sulle protezioni ottimali, consultare l'home page sulla conformità normativa all'indirizzo www.dell.com/regulatory\_compliance.** 

# **Rimozione del pulsante di accensione e indicatore del lettore di schede flash**

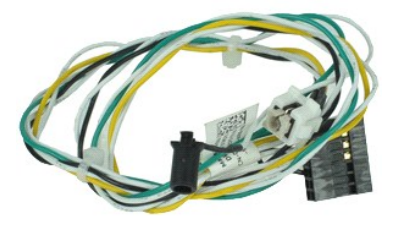

**N.B.:** potrebbe essere necessario installare Adobe® Flash® Player da **Adobe.com** per poter visualizzare le illustrazioni seguenti.

- 1. Seguire le procedure descritte in [Prima di effettuare interventi su componenti interni del computer](file:///C:/data/systems/vos230/it/sm/st/work.htm#before).
- 2. Rimuovere il [coperchio.](file:///C:/data/systems/vos230/it/sm/st/st_Cover.htm)<br>3. Rimuovere il [pannello frontale](file:///C:/data/systems/vos230/it/sm/st/st_Front_Bezel.htm).
- 
- 4. Rimuovere la <u>[staffa di supporto del telaio](file:///C:/data/systems/vos230/it/sm/st/st_Chassis_Bracket.htm)</u>.<br>5. Rimuovere l'<u>[unità ottica](file:///C:/data/systems/vos230/it/sm/st/st_Optical_drive.htm)</u>.
- 6. Premere verso l'interno le linguette di plastica per liberare i cavi del pulsante di accensione e dell'indicatore del lettore di schede flash dal telaio.

7. Liberare i cavi del pulsante di accensione e dell'indicatore del lettore di schede flash dalla staffa passacavo.

8. Scollegare i cavi del pulsante di accensione e dell'indicatore del lettore di schede flash dalla scheda di sistema e rimuoverli dal computer.

## **Riposizionamento del pulsante di accensione e dell'indicatore del lettore di schede flash**

Per riposizionare il pulsante di alimentazione e l'indicatore del disco rigido, seguire in ordine inverso la procedura appena descritta.

#### <span id="page-24-0"></span>**Alimentatore**

**Manuale di servizio di Dell™ Vostro™ 230s - Torre slim**

AVVERTENZA: prima di effettuare interventi sui componenti interni, leggere le informazioni sulla sicurezza fornite con il computer. Per ulteriori<br>informazioni sulle protezioni ottimali, consultare l'home page sulla conform

# **Rimozione dell'alimentatore**

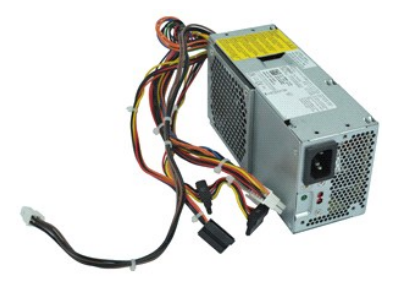

**N.B.:** potrebbe essere necessario installare Adobe® Flash® Player da **Adobe.com** per poter visualizzare le illustrazioni seguenti.

- 
- 
- 1. Seguire le procedure descritte in <u>Prima di effettuare interventi su componenti interni del computer</u>.<br>2. Rimuovere il <u>coperchio</u>.<br>3. Rimuovere la <u>[staffa di supporto del telaio](file:///C:/data/systems/vos230/it/sm/st/st_Chassis_Bracket.htm)</u>.<br>4. Scollegare tutti i cavi di alimenta
- 5. Rimuovere le viti che fissano l'alimentatore al computer.
- 6. Premere sulla chiusura a scatto dell'alimentatore e far scorrere leggermente all'indietro l'alimentatore.
- 7. Far ruotare l'alimentatore per allontanarlo dal telaio e, sollevandolo, estrarlo dal computer.

## **Riposizionamento dell'alimentatore**

Per riposizionare l'alimentatore, eseguire i passaggi sopra riportati nell'ordine inverso.

#### <span id="page-25-0"></span>**Base d'appoggio in gomma Manuale di servizio di Dell™ Vostro™ 230s - Torre slim**

AVVERTENZA: prima di effettuare interventi sui componenti interni del computer, leggere le informazioni sulla sicurezza fornite con il computer.<br>Per ulteriori informazioni sulle protezioni ottimali, consultare l'home page

## **Rimozione della base d'appoggio in gomma**

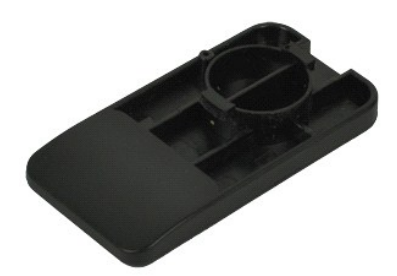

**N.B.:** potrebbe essere necessario installare Adobe® Flash® Player da **Adobe.com** per poter visualizzare le illustrazioni seguenti.

- 1. Seguire le procedure descritte in <u>Prima di effettuare interventi su componenti interni del computer</u>.<br>2. Rimuovere il <u>coperchio</u>.
- 
- 3. Rimuovere la <u>[staffa di supporto del telaio](file:///C:/data/systems/vos230/it/sm/st/st_Chassis_Bracket.htm)</u>.<br>4. Rimuovere l'<u>[alimentatore](file:///C:/data/systems/vos230/it/sm/st/st_Power_Supply.htm)</u>.
- 5. Ruotare la base d'appoggio in gomma e rimuoverla dal computer.

## **Riposizionamento della base d'appoggio in gomma**

Per riposizionare la base d'appoggio in gomma, eseguire i passaggi sopra riportati nell'ordine inverso.

## <span id="page-26-0"></span>**Scheda di sistema**

**Manuale di servizio di Dell™ Vostro™ 230s - Torre slim**

AVVERTENZA: prima di effettuare interventi sui componenti interni, leggere le informazioni sulla sicurezza fornite con il computer. Per ulteriori<br>informazioni sulle protezioni ottimali, consultare l'home page sulla conform

# **Rimozione della scheda di sistema**

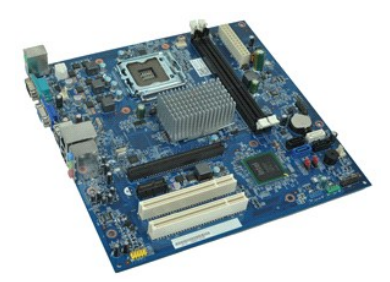

**N.B.:** potrebbe essere necessario installare Adobe® Flash® Player da **Adobe.com** per poter visualizzare le illustrazioni seguenti.

- 1. Seguire le procedure descritte in <u>Prima di effettuare interventi su componenti interni del computer</u>.<br>2. Rimuovere il <u>coperchio</u>.<br>3. Rimuovere la <u>[staffa di supporto del telaio](file:///C:/data/systems/vos230/it/sm/st/st_Chassis_Bracket.htm)</u>.
- 
- 
- 
- 4. Rimuovere la <u>[memoria](file:///C:/data/systems/vos230/it/sm/st/st_Memory.htm)</u>.<br>5. Rimuovere <u>[il dissipatore di calore e il processore](file:///C:/data/systems/vos230/it/sm/st/st_Heatsink_Processor.htm)</u>.<br>6. Rimuovere tutte le eventuali <u>scheda di espansione</u><br>7. Scollegare tutti i cavi dalla scheda di sistema.
- 
- 8. Rimuovere le viti che fissano la scheda di sistema al computer.
- 9. Far scorrere la scheda di sistema verso la parte anteriore del computer e, sollevandola con attenzione, estrarla dal computer.

## **Riposizionamento della scheda di sistema**

Per riposizionare la scheda di sistema, eseguire i passaggi sopra riportati nell'ordine inverso.

#### <span id="page-27-0"></span>**Struttura della scheda di sistema Manuale di servizio di Dell™ Vostro™ 230s - Torre slim**

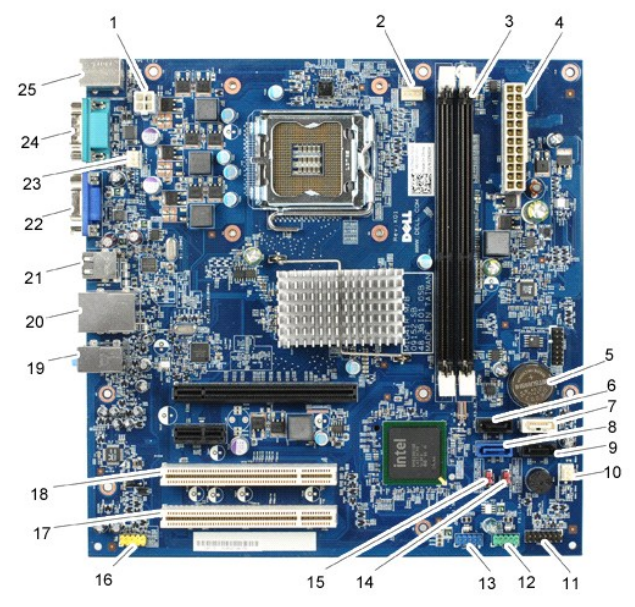

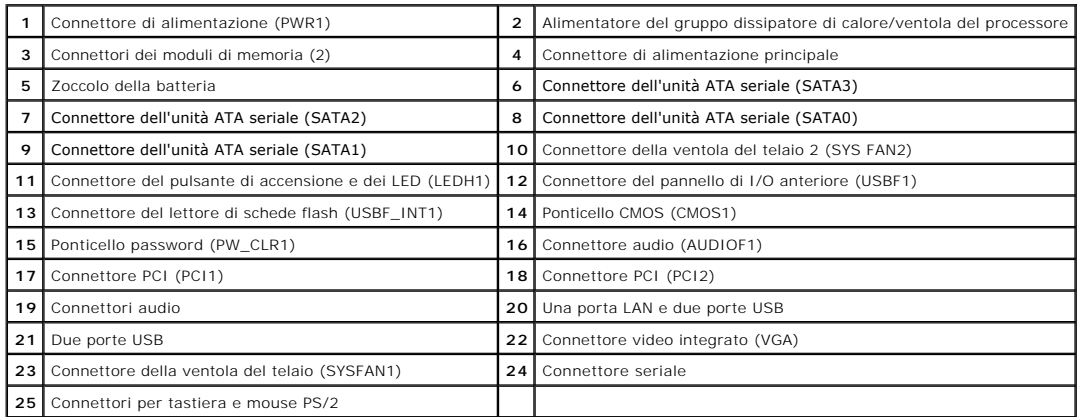

#### <span id="page-28-0"></span>**Operazioni con il computer Manuale di servizio di Dell™ Vostro™ 230s - Torre slim**

[Prima di effettuare interventi sui componenti interni del computer](#page-28-1)

- [Utensili e strumenti consigliati](#page-28-2)
- **[Spegnimento del computer](#page-28-3)**
- 
- [Dopo gli interventi sui componenti interni del computer](#page-29-0)

#### <span id="page-28-1"></span>**Prima di effettuare interventi sui componenti interni del computer**

Per proteggere il computer da potenziali danni e garantire la propria sicurezza personale, attenersi alle istruzioni di sicurezza riportate di seguito. Se non diversamente indicato, per ogni procedura illustrata in questo documento si presuppone che sussistano le seguenti condizioni:

- l Sono state eseguite le operazioni descritte in [Operazioni con il computer](file:///C:/data/systems/vos230/it/sm/st/work.htm). l Sono state lette le informazioni sulla sicurezza fornite con il computer.
- Un componente può essere sostituito o, se acquistato separatamente, installato eseguendo la procedura di rimozione in ordine inverso.
- AVVERTENZA: prima di effettuare interventi sui componenti interni del computer, leggere le informazioni sulla sicurezza fornite con il computer.<br>Per ulteriori informazioni sulle procedure consigliate, consultare l'home pag **www.dell.com/regulatory\_compliance.**
- **ATTENZIONE: molti interventi di riparazione possono essere eseguiti solo da un tecnico di assistenza qualificato. Eseguire solo le procedure di**  risoluzione dei problemi e le riparazioni semplici autorizzate dalla documentazione del prodotto o effettuate secondo le indicazioni fornite online o<br>telefonicamente dal team di assistenza e supporto. Danni dovuti a ripara
- ATTENZIONE: per evitare scariche elettrostatiche, scaricare a terra l'elettricità statica del corpo utilizzando una fascetta da polso per la messa a<br>terra o toccando di tanto in tanto una superficie metallica non verniciat
- ATTENZIONE: maneggiare con cura componenti e schede. Non toccare i componenti o i contatti delle schede. Quando si maneggia una scheda,<br>afferrarla dai bordi o dalla staffa di montaggio metallica. Maneggiare un componente,
- ATTENZIONE: per scollegare un cavo, tirare il connettore o la linguetta di estrazione e non il cavo stesso. Alcuni cavi sono dotati di connettore con<br>linguette di blocco. Per scollegare questo tipo di cavo, premere prima s

**A.B.:** il colore del computer e di alcuni componenti potrebbe apparire diverso da quello mostrato in questo documento.

Per evitare di danneggiare il computer, eseguire la procedura descritta di seguito prima di effettuare interventi sui componenti interni del computer.

Assicurarsi che la superficie di lavoro sia piana e pulita, così da evitare graffi sul rivestimento. 1. Assicurarsi che la superficie di ravoro dui productionale computer).<br>2. Spegnere il computer (vedere [Spegnimento del computer](#page-28-3))

**ATTENZIONE: per scollegare un cavo di rete, scollegarlo prima dal computer e successivamente dal dispositivo di rete.**

- 3. Scollegare tutti i cavi di rete dal computer.
- 
- 4. Scollegare il computer e tutti i dispositivi collegati dalle rispettive prese elettriche. 5. Tenere premuto il pulsante di accensione mentre il sistema è scollegato per la messa a terra della scheda di sistema.
- 6. Rimuovere il coperchio (consultare la sezione [Coperchio\)](file:///C:/data/systems/vos230/it/sm/st/st_Cover.htm).
- ATTENZIONE: prima di toccare qualsiasi componente interno del computer, scaricare l'elettricità statica del corpo toccando una superficie<br>metallica non verniciata, ad esempio il retro del computer. Durante l'intervento, to

## <span id="page-28-2"></span>**Utensili e strumenti consigliati**

Per eseguire le procedure descritte in questo documento è possibile che sia necessario utilizzare i seguenti utensili e strumenti:

- l Cacciavite a lama piatta di piccole dimensioni
- Cacciavite a croce
- l Graffietto di plastica di piccole dimensioni l Supporto del programma di aggiornamento del BIOS flash

# <span id="page-28-3"></span>**Spegnimento del computer**

**ATTENZIONE: per evitare la perdita di dati, salvare e chiudere tutti i file aperti e uscire da tutti i programmi in esecuzione prima di spegnere il computer.**

- 1. Arrestare il sistema operativo:
	- l **In Windows Vista®:**

Fare clic su **Start ,** quindi sulla freccia che si trova nell'angolo inferiore destro del menu **Start** come mostrato di seguito e infine scegliere **Arresta il sistema**.

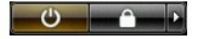

#### l **In Windows® XP:**

Fare clic su **Start**® **Chiudi sessione**® **Arresta il sistema.**

Al termine della procedura di arresto del sistema operativo, il computer si spegne.

2. Assicurarsi che il computer e tutti i dispositivi collegati siano spenti. Se il computer e i dispositivi collegati non si spengono automaticamente quando si<br>arresta il sistema operativo, tenere premuto il pulsante di ac

## <span id="page-29-0"></span>**Dopo gli interventi sui componenti interni del computer**

Una volta completate le procedure di rimontaggio, accertarsi di aver collegato tutti i dispositivi esterni, le schede e i cavi prima di accendere il computer.

1. Riposizionare il coperchio del computer (consultare la sezione [Coperchio](file:///C:/data/systems/vos230/it/sm/st/st_Cover.htm)).

**ATTENZIONE: per collegare un cavo di rete, collegarlo prima al dispositivo di rete e successivamente al computer.**

- 
- 2. Collegare al computer tutti i cavi telefonici o di rete. 3. Collegare il computer e tutti i dispositivi collegati alle rispettive prese elettriche.
- 

4. Accendere il computer.<br>5. Verificare il corretto funzionamento del computer, eseguendo il programma [Dell Diagnostics.](file:///C:/data/systems/vos230/it/sm/st/diags.htm) Consultare la sezione <u>Dell Diagnostics</u>.